112 學年度 碩士班招生入學口試費 繳費步驟說明:

1. 線上金流繳費步驟: 校外人員登入網址: https://starap.ntnu.edu.tw/OnlineCash 師大人員請由校務行政入口網登入,點選【線上金流系統】 1.1 若非會員,請先加入會員,再至註冊的電子郵件進行帳號開通

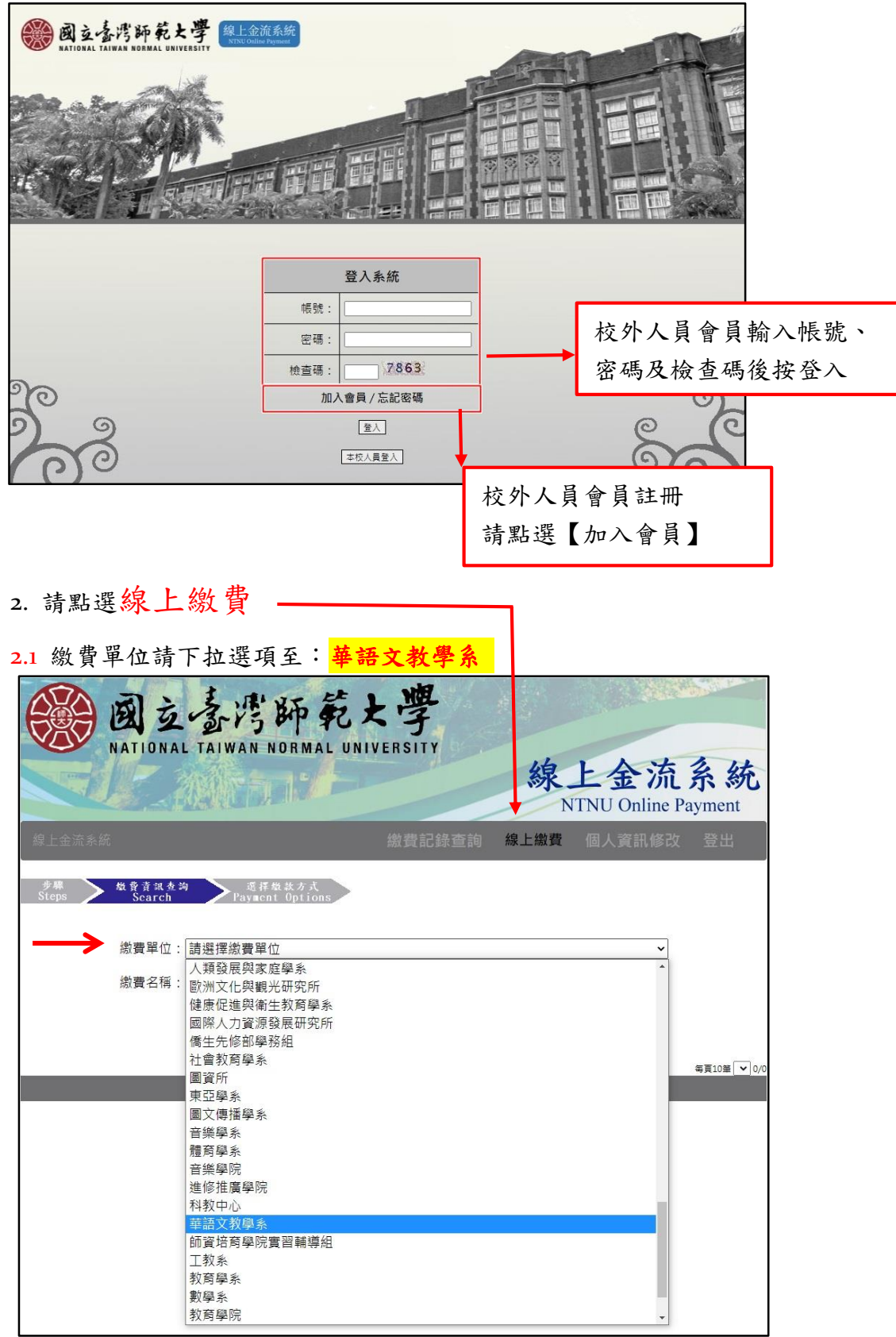

**2.2** 請按【查詢】

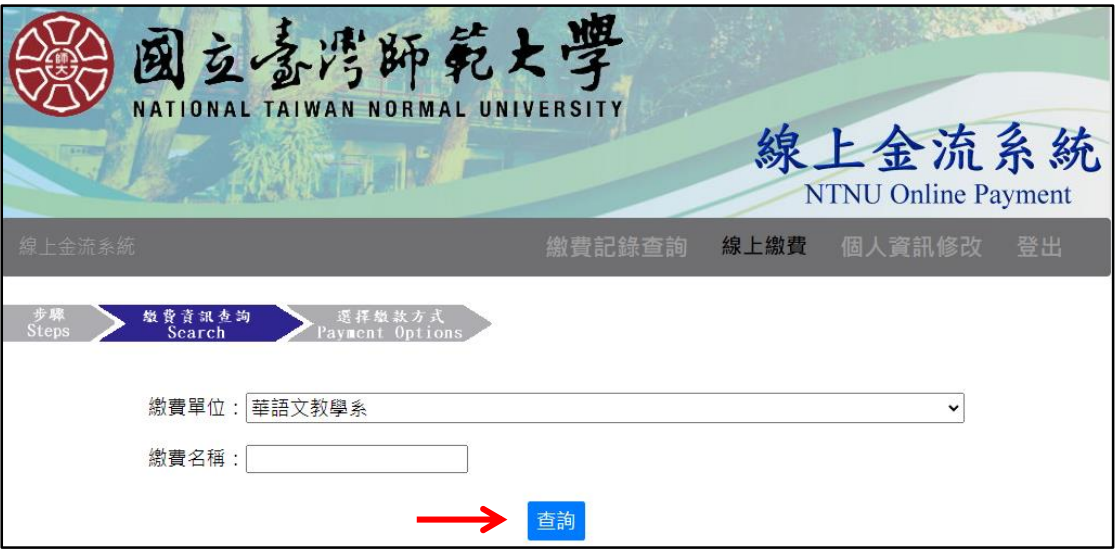

**2.3** 畫面顯示如下,請點選【**112** 學年度碩士班招生入學口試費】

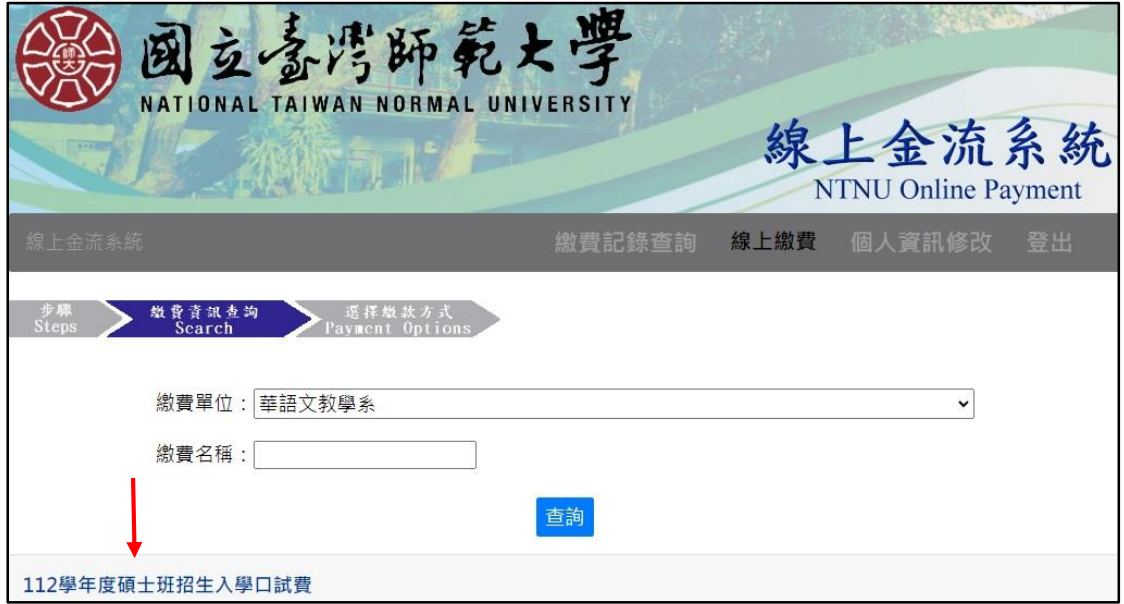

## **2.4** 進入畫面顯示如下,請點選【繳費】

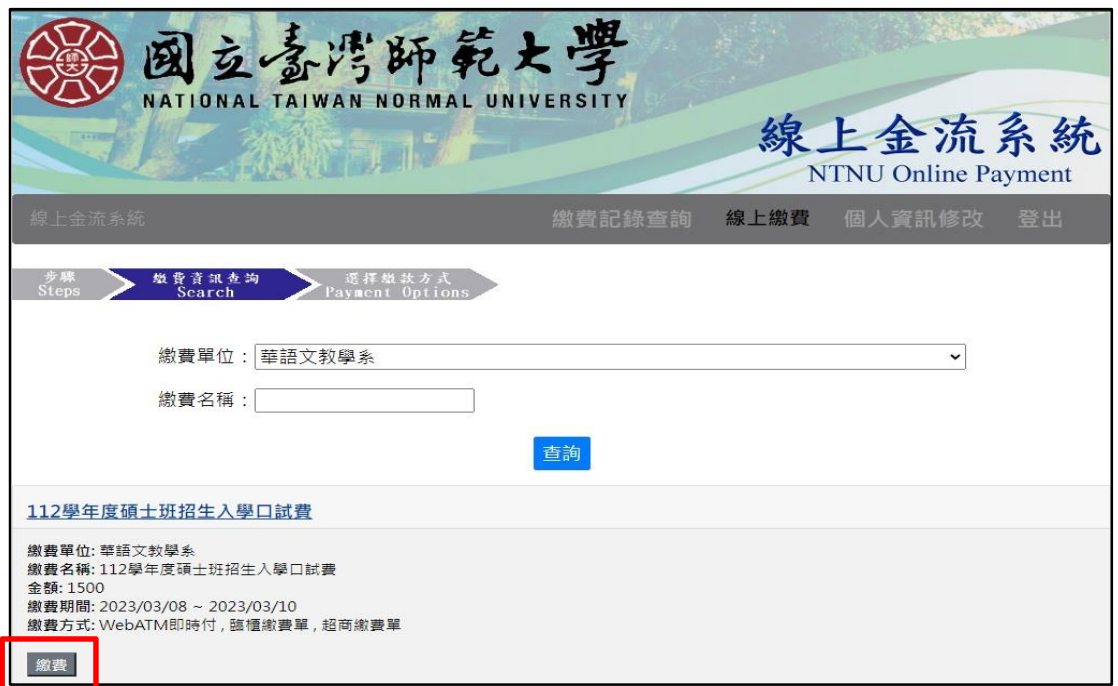

## 3. 選擇繳費方式**(**請留意只有 **3** 種繳費方式**)**確定後即無法更改。

使用者使用線上繳費功能可以(1)WebATM 即時付款;(2)臨櫃繳費單(含郵局繳 費&中信銀繳費);(3)超商繳費單(四大超商繳費)等功能進行繳費。

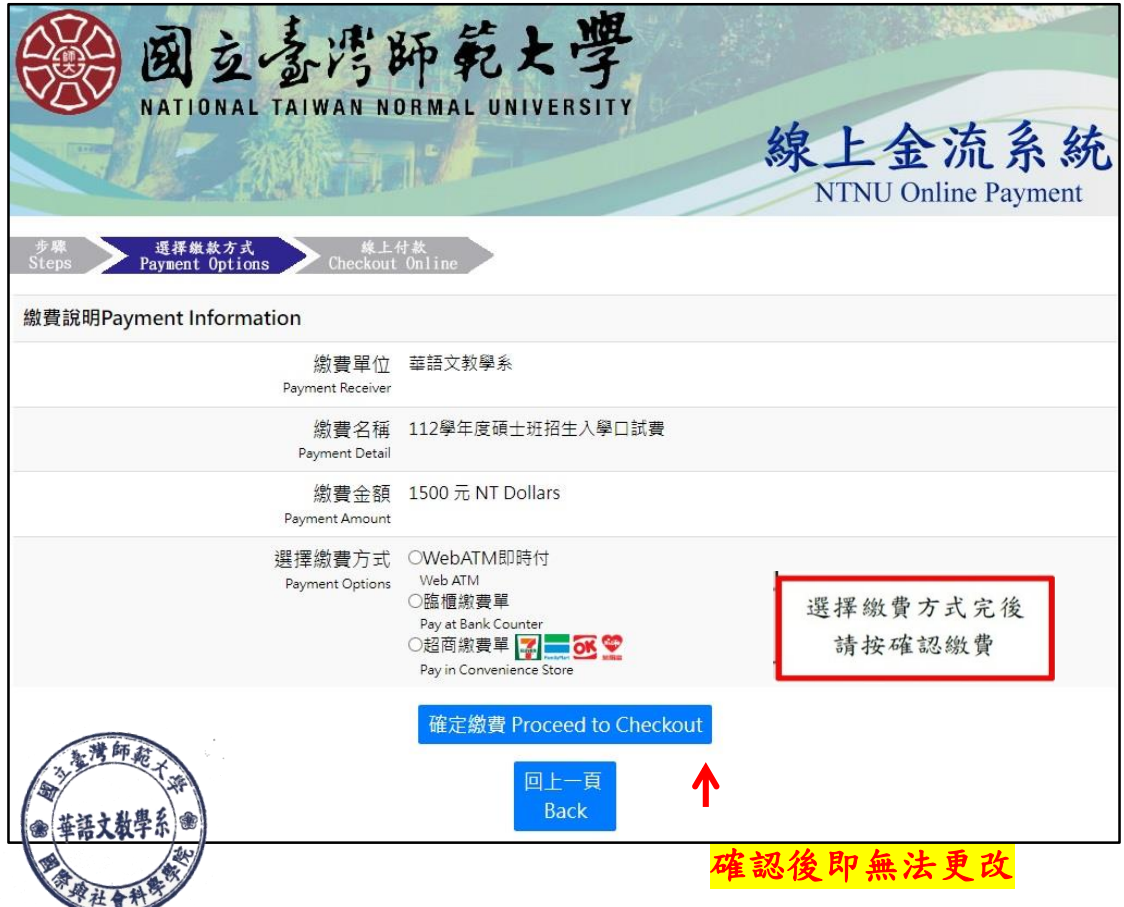

請持列印出來的繳費單依選擇的繳費方式至郵局或中信銀臨櫃;或四大超商繳 費。

※重要提醒:列印出來的繳費單,蓋了收款章之後**(**無論是郵局或中信 銀;或四大超商**)**,請於口試當天**(3/10)**帶到口試報到處進行繳費確認。